## **External Grant Reviewer Login and Evaluation Instructions**

(Reviewer without University of Nebraska login credentials)

1. After clicking on the "Yes" link in your email to indicate your willingness to review, your web browser will take you to a screen like this:

Please fill in the information below to continue to your account.

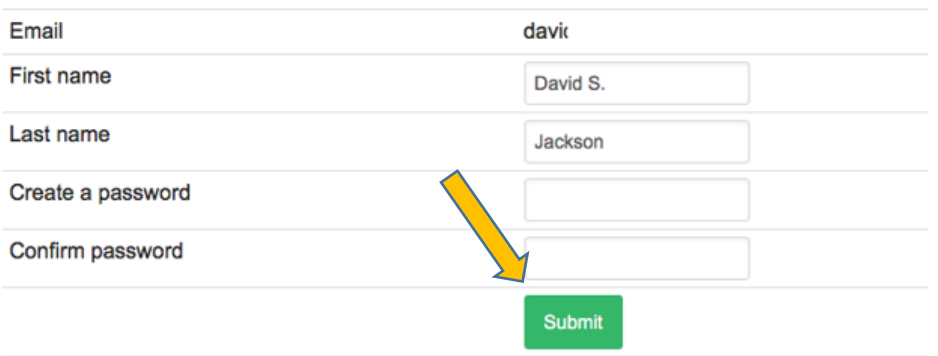

**Create a password (that your will remember!), confirm (retype) the password, and click on the 'Submit' button.**

[We **strongly suggest** you save your email because you can use the "Yes" link to return to the proposal you are reviewing. After the first login, however, you also may enter the site by going directly to [https://grants](https://grants-awards.nebraska.edu/)[awards.nebraska.edu/](https://grants-awards.nebraska.edu/) and clicking on the "Sign In" green button on the right side under "External Reviewers, Applicants, and Recommenders." Enter your email address and the password created above to resume your review.]

2. After login you should come to a screen like this:

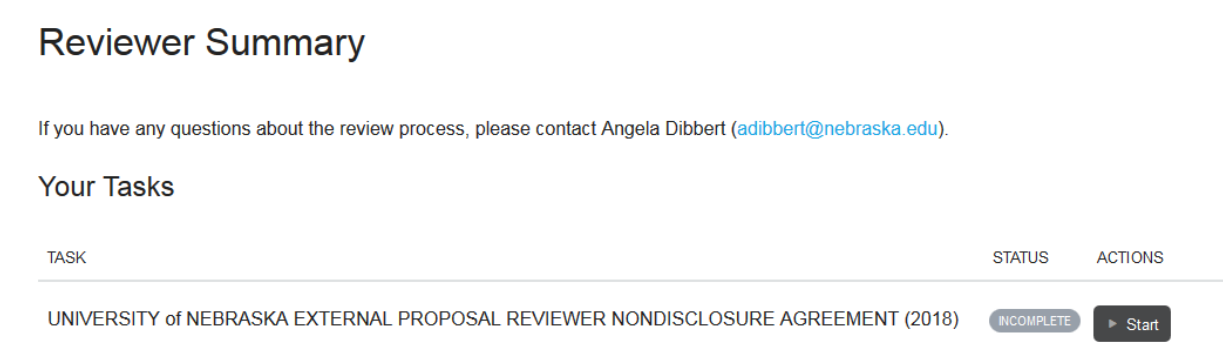

3. Under "Your Tasks" please click on the "Start" button under Actions to see if you need to respond to a nondisclosure agreement (NDA).

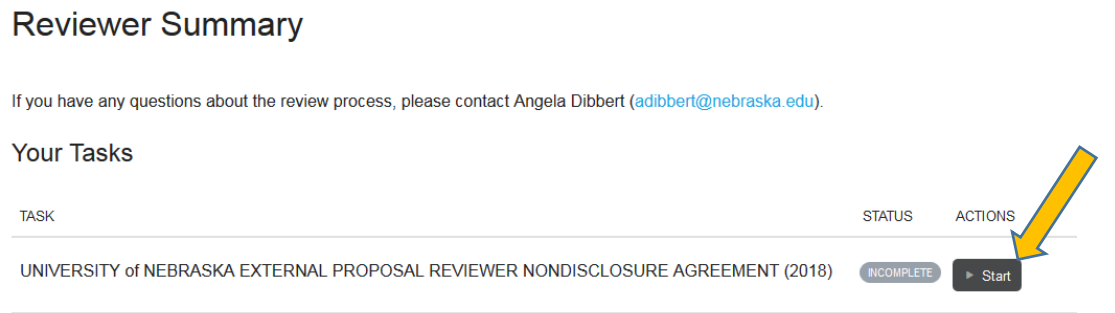

## **Nondisclosure Agreement:**

a. If an NDA has been requested by the PI - please read through the NDA form and select either "Agree" or "Do not accept for this submission."

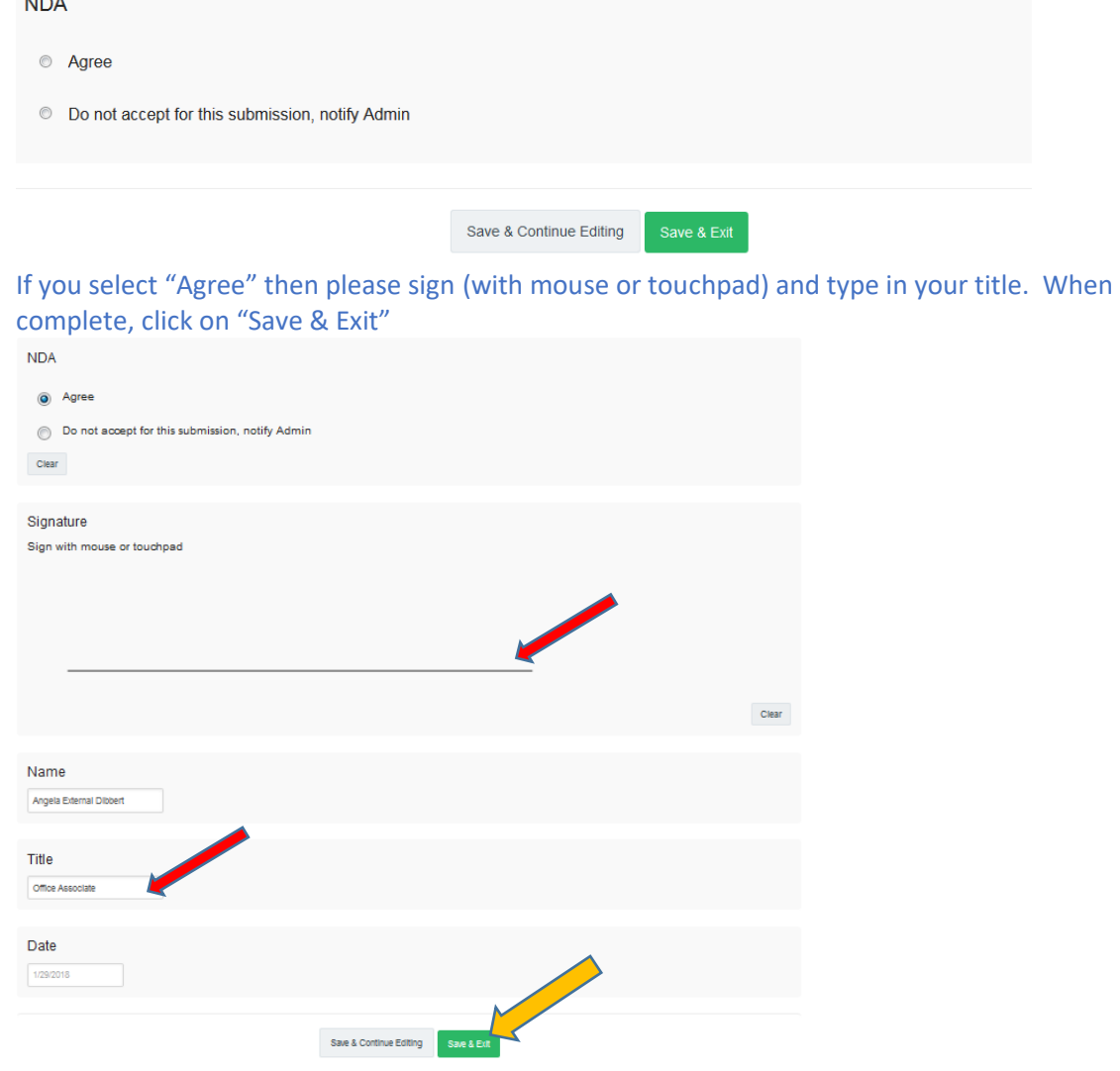

b. If the PI did not request that reviewers specifically sign an NDA, the text will indicate "NDA is not required to review this submission. Please complete this form to move forward to review."

UNIVERSITY of NEBRASKA EXTERNAL PROPOSAL REVIEWER NONDISCLOSURE AGREEMENT

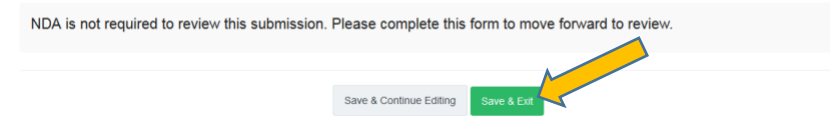

4. After completing the NDA step, your screen should look like this:

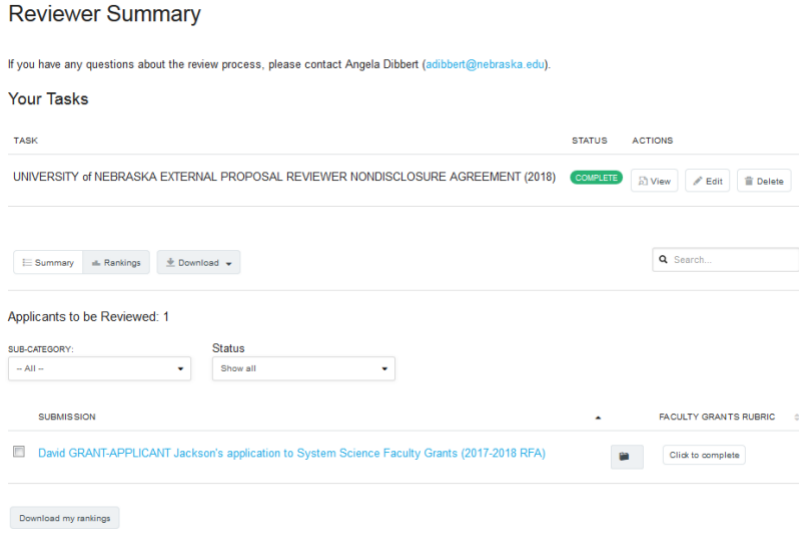

**[Number 5, below, is optional. For online viewing and scoring, go to step 6.]**

5. If you wish to download the proposal as a PDF to review off-line, click on the download button and select from the options listed.

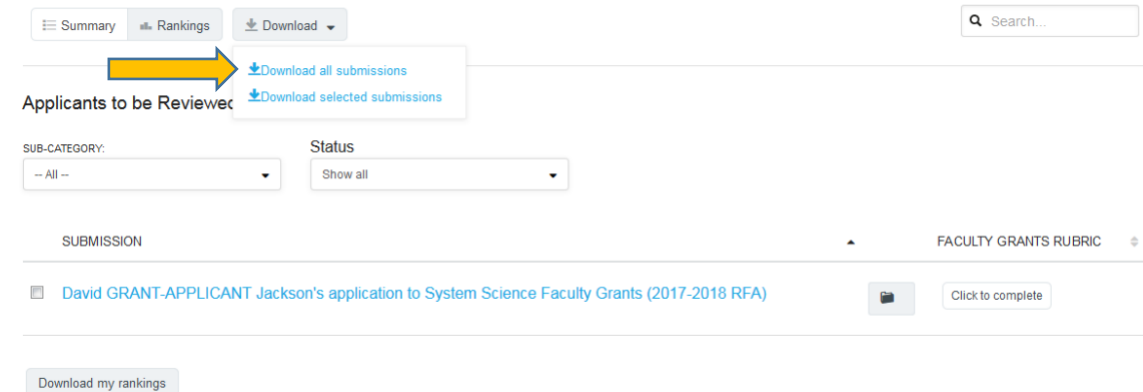

## 6. To input review notes and score: Click on the submission (blue) title

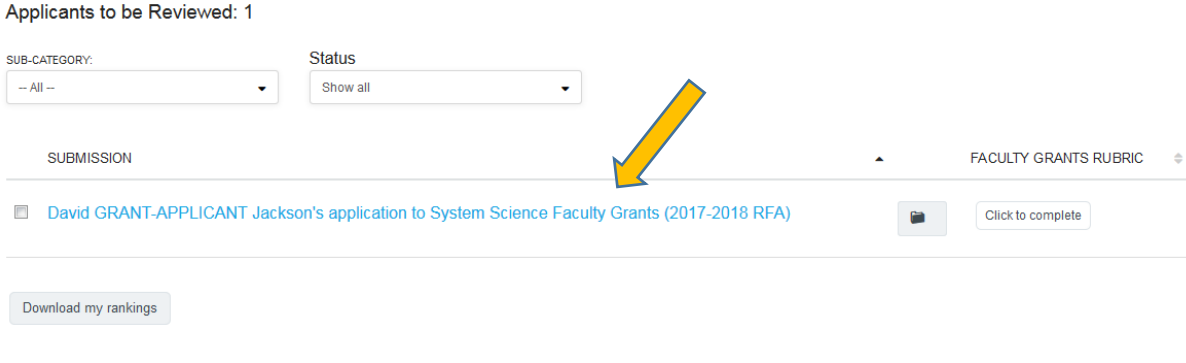

7. The proposal will appear on the left side of your screen, and the scoring rubric on the right:

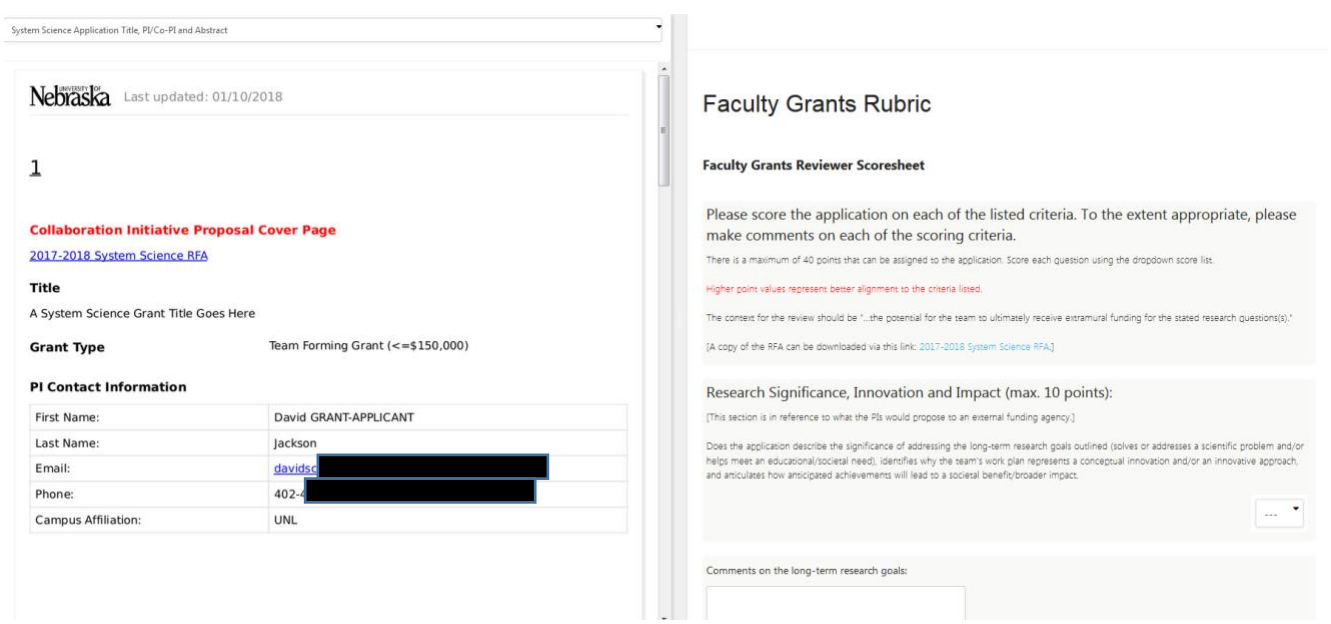

8. To view the proposal materials – click on the drop-down list at the top of the left-side of the screen. This list will include the NDA page, the proposal title page, the project narrative, and budget pages.

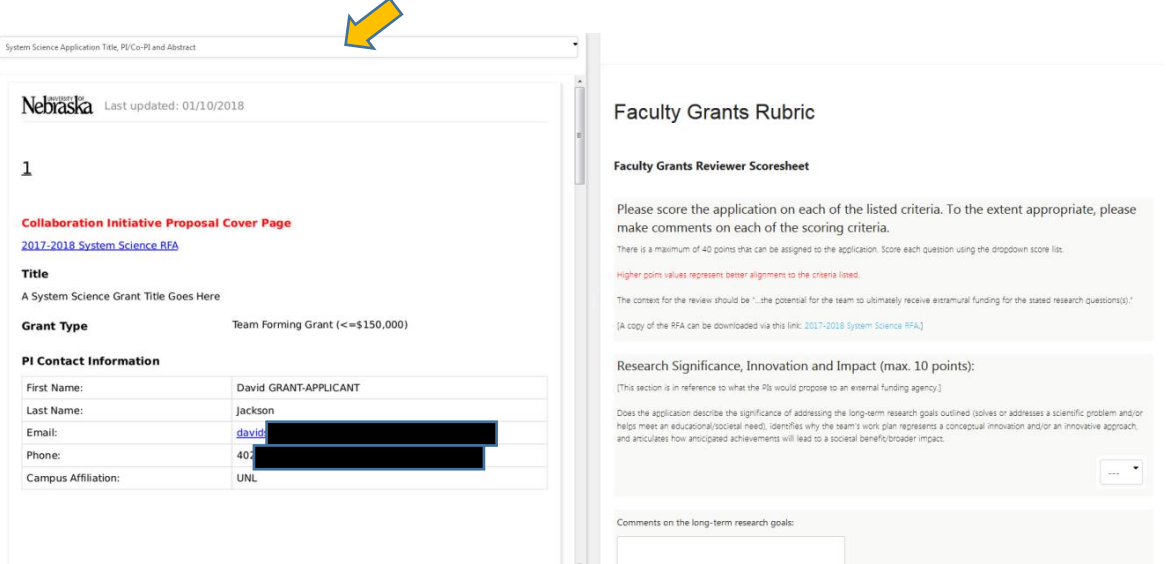

9. To review the proposal, answer the question(s) on the right side of the screen (scroll down as needed). When finished, complete the evaluative summary and click on the "Submit" button. **Your review will be anonymously shared with PIs/Co-PIs. Please do not include identifying information within your review text.**

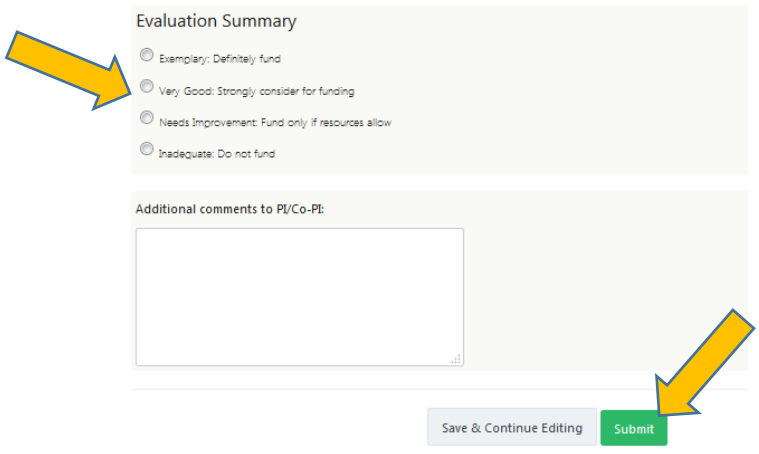

10. To return to the "Reviewer Summary" screen*,* click "Return to summary*"* in the upper right-hand corner of the screen.

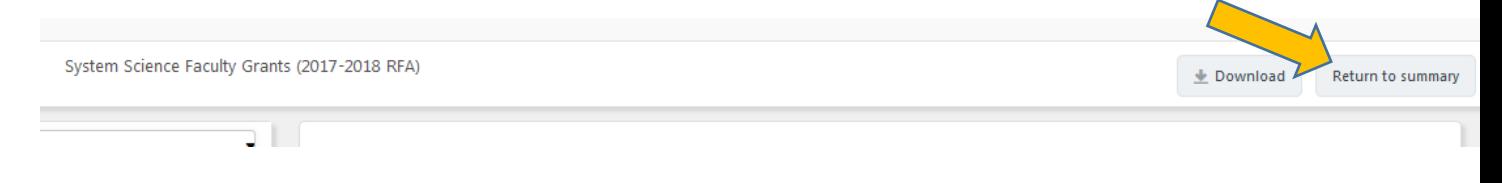

- 11. Once you have completed your review, your "Reviewer Summary" screen should look similar to the graphic below. Note that:
	- a. You can edit your review by clicking on 'Edit' under faculty grants rubric
	- b. You can download a PDF of your review by clicking on the 'Download' wording (or print by clicking on the 'Print' wording).
	- c. You can delete/restart your review by clicking on the 'Delete' wording

[After you complete your submission, we will manually remove the review from your list. Once we complete that step, you will no longer be able to access your review.]

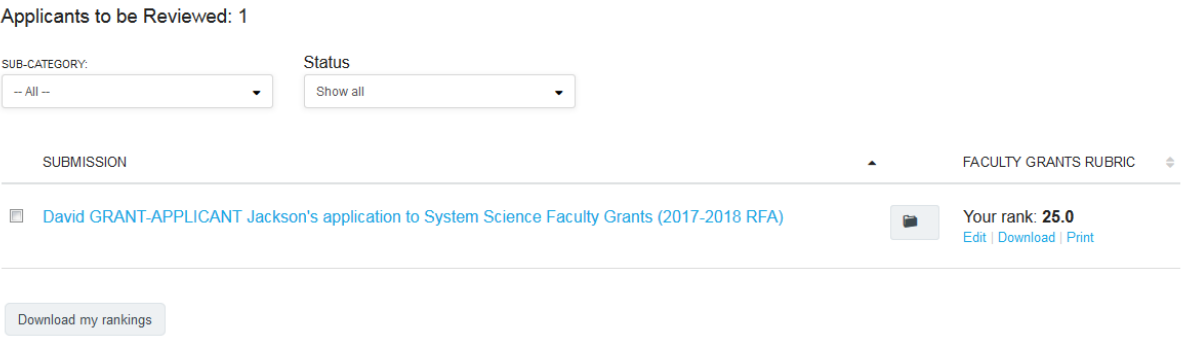

12. If you would like to save a PDF of your ranking, you can click on the 'Download my rankings' button

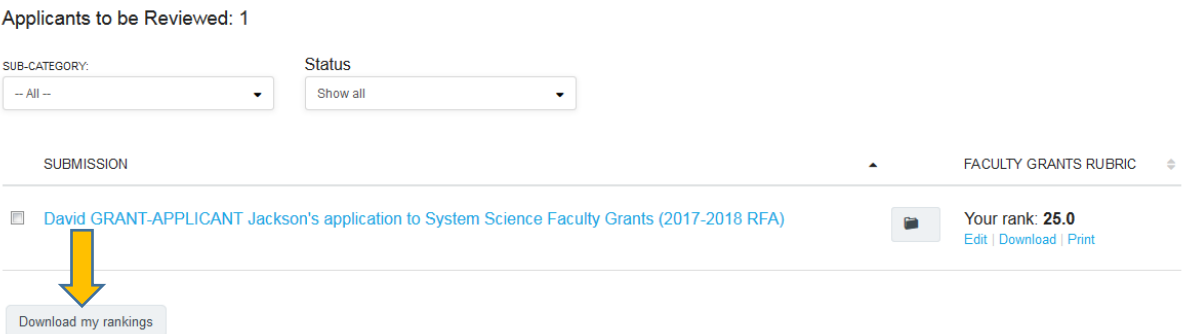

13. After you are done with all reviews, please sign out by clicking on your name in the upper right hand corner and then click on 'Sign Out'

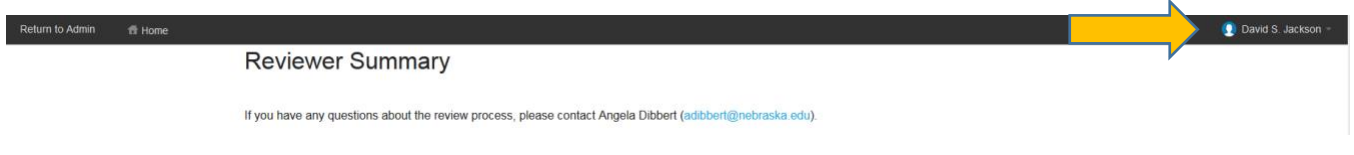

14. If you have any questions please contact Ms. Angela Dibbert at [adibbert@nebraska.edu](mailto:adibbert@nebraska.edu) or 402.472.4994